# Kapitel 4 **Customizing der Preisfindung**

*In diesem Kapitel stellen wir Ihnen anhand eines Praxisbeispiels Schritt für Schritt vor, wie Sie bei der Umsetzung eines kundenindividuellen Preisfindungsszenarios am besten vorgehen sollten.*

Die Konfiguration der Preisfindung erfolgt in umgekehrter Reihenfolge wie der Ablauf der Preisfindung. Das bedeutet, dass am Anfang der Konstruktion der zu findende Konditionssatz steht. Im Vorfeld müssen Sie daher das Preisfindungsproblem, das Sie lösen möchten, schon so weit durchdrungen haben, dass Sie sozusagen den zu findenden Konditionssatz bereits vor Augen haben.

Ausgehend von diesem Ziel, legen Sie die benötigten Elemente der Konditionstechnik in der Reihenfolge ihrer Verwendung an:

- 1. Die *Konditionstabelle* definiert die Schlüsselfelder des Konditionssatzes.
- 2. Die *Zugriffsfolge* enthält die Suchreihenfolge zum Zugriff auf den Konditionssatz.
- 3. Die *Konditionsart* stellt die funktionalen Eigenschaften des Konditionssatzes zur Verfügung. Über die Konditionsart wird letztlich eine Funktion *f(x)* modelliert: Abhängig von einem Eingangswert *x* (10 Stück, 100 kg, ...) soll ein Wert *f(x)* gefunden werden.
- 4. Das *Kalkulationsschema* legt die Reihenfolge und Beziehungen zwischen den Konditionsarten fest.
- 5. Die *Schemaermittlung* legt das Kalkulationsschema fest, das im konkreten Vertriebsbeleg verwendet werden soll.

In diesem Kapitel durchlaufen wir alle Schritte, die für eine klassische Konfiguration unter der Verwendung von Standard-Customizing-Möglichkeiten erforderlich sind.

## **4.1 Umsetzung eines ersten kundenindividuellen Preisfindungsszenarios**

Eine eigene Konfiguration für ein gegebenes Preisfindungsproblem wird immer notwendig, wenn dafür keine adäquate Lösung in der SAP-Standardauslieferung angeboten wird.

In unserem Beispiel benötigen wir einen wertabhängigen prozentualen Rabatt, der für alle Aufträge in einer bestimmten Verkaufsorganisation, für einen bestimmten Vertriebsweg und für eine bestimmte Kundengruppe anwendbar sein soll. Wir sind uns also darüber im Klaren, wie unsere Konditionssätze beschaffen sein sollen, und können mit der Konfiguration beginnen.

#### **4.1.1 Anlegen einer Konditionstabelle**

Konditionssätze werden immer unter der Verwendung eines bestimmten Schlüssels angelegt. Diese Schlüsselstruktur wird durch das Element der Konditionstabelle definiert. Falls bereits eine Konditionstabelle mit der für das aktuelle Preisfindungsproblem erforderlichen Schlüsselkombination vorhanden ist, können Sie diese wiederverwenden. Um dies herauszufinden, können Sie sich die vorhandenen Konditionstabellen im Customizing ansehen (siehe Abbildung 4.1). Wählen Sie dazu den Pfad **(IMG** -**) Vertrieb** - **Grundfunktionen** - **Preisfindung** - **Steuerung der Preisfindung** - **Konditionstabellen definieren** - **Konditionstabellen anzeigen**.

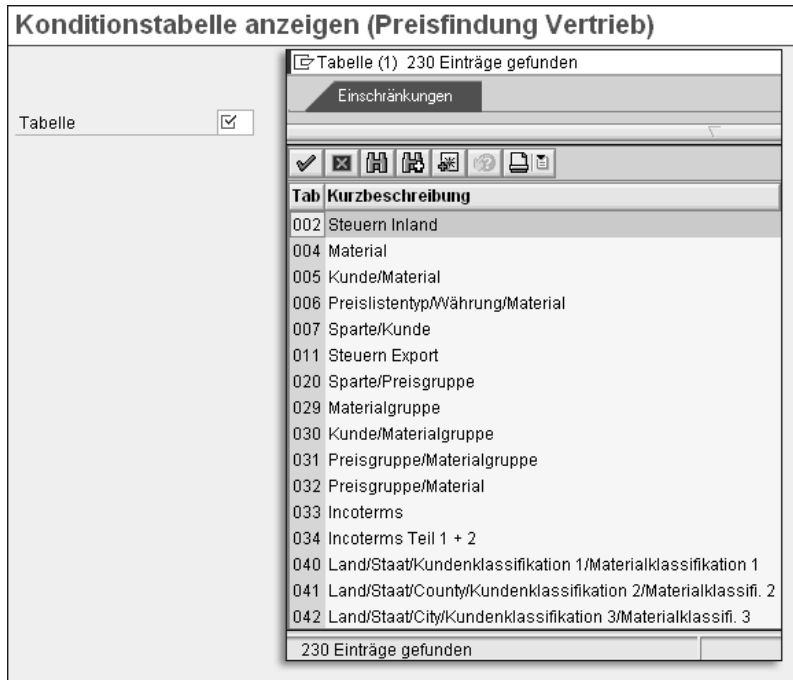

**Abbildung 4.1** Konditionstabellen anzeigen

Allerdings geben die Kurzbeschreibungen der Konditionstabellen nicht immer die komplette Schlüsselstruktur wieder. In der Regel wird z. B. auf die Schlüssel **Verkaufsorganisation** und **Vertriebsweg** verzichtet.

Wir könnten nun alle hier in diesem System gefundenen 230 Konditionstabellen »inspizieren«, um herauszufinden, ob es bereits eine Konditionstabelle mit den Schlüsseln **Verkaufsorganisation**, **Vertriebsweg** und **Kundengruppe** gibt. Das kann natürlich etwas mühsam sein.

Glücklicherweise gibt es jedoch einen kleinen Trick, um sich diese Sucharbeit zu erleichtern. Denn man kann über das Anlegen einer Konditionsliste (nur so weit, bis die gewünschte Information gegeben wird) das System recherchieren lassen (siehe Abbildung 4.2).

Das bedeutet, dass man keine Konditionsliste anlegt, sondern den Dialog nur dazu benutzt, um an die besagte Information zu gelangen. Wählen Sie dazu den Pfad **(IMG** -**) Vertrieb** - **Grundfunktionen** - **Preisfindung** - **Steuerung der Preisfindung** - **Konditionsliste pflegen** - **Anlegen Konditionsliste**.

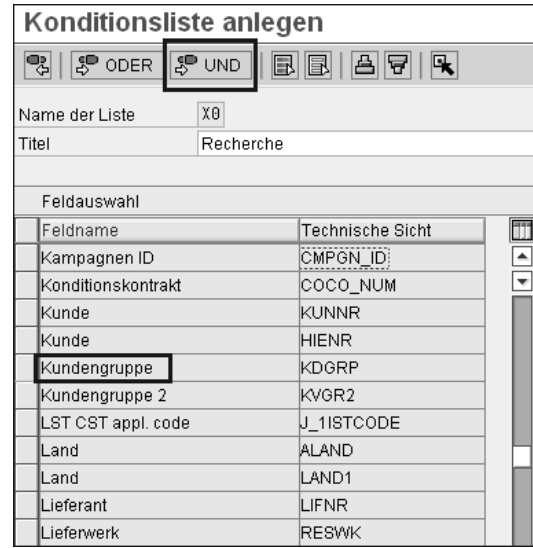

**Abbildung 4.2** Recherche über Transaktion V/LA (Konditionsliste anlegen)

Transaktion V/LA (Konditionsliste anlegen) ermittelt alle Konditionstabellen, die die gewünschten Felder (hier **Kundengruppe**) enthalten (siehe Abbildung 4.3). Natürlich könnten Sie auch alle drei gewünschten Felder markieren und mit UND suchen.

Unsere benötigte Schlüsselkombination ist in den gefundenen Konditionstabellen nicht enthalten, sodass wir eine kundeneigene Konditionstabelle anlegen müssen. Der Kundennamensraum dafür umfasst die Nummern 501 bis 999. Dieser Namensraum ist in SAP S/4HANA übrigens um den Bereich 9AA – 9VV vergrößert worden. In SAP ERP müssten Sie für die Erweiterung den SAP-Hinweis 1940393 (»Erweiterter Namensraum für Preiskonditionstabellen«) einspielen.

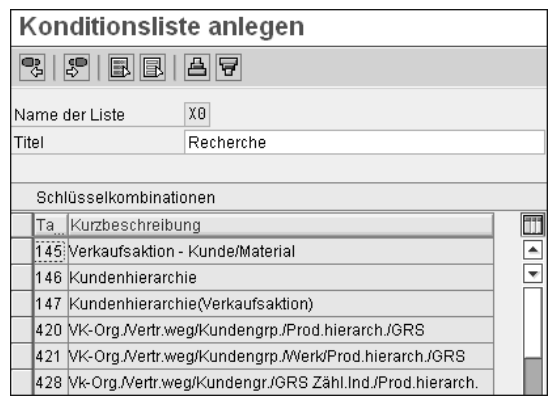

**Abbildung 4.3** Konditionstabellen mit dem Feld »Kundengruppe«

Um die Tabelle anzulegen, wählen wir den Pfad **(IMG** -**) Vertrieb** - **Grundfunktionen** - **Preisfindung** - **Steuerung der Preisfindung** - **Konditionstabellen definieren** - **Konditionstabellen Anlegen**. Wir entscheiden uns für die Nummer 501 und erhalten nach der Bestätigung mit  $\left\lfloor \frac{d}{k} \right\rfloor$  das Bild aus Abbildung 4.4.

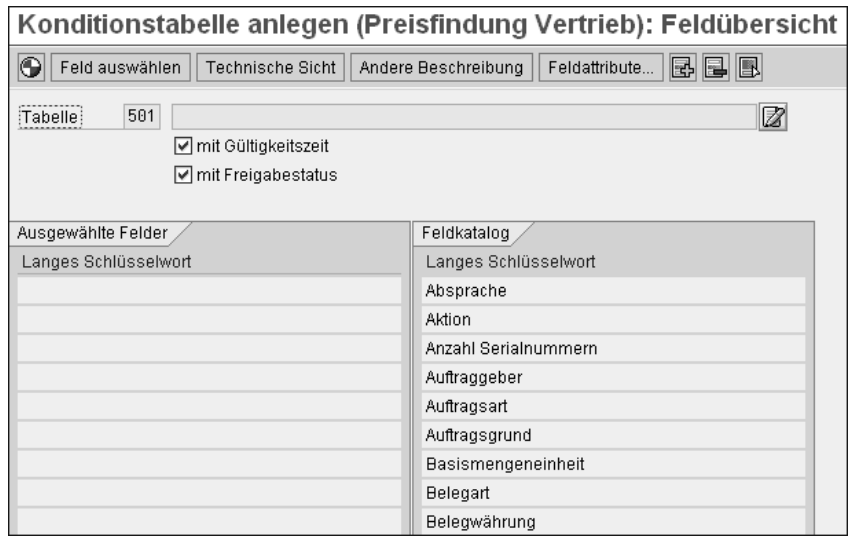

**Abbildung 4.4** Konditionstabelle anlegen

Es empfiehlt sich, das Attribut **mit Gültigkeitszeit** auf jeden Fall auszuwählen. Nur so können Sie später Konditionssätze, die auf dieser Konditionstabelle aufbauen, mit einem Gültigkeitszeitraum pflegen und z. B. Preisveränderungen zu einem bestimmten Termin vornehmen. Deaktivieren Sie dieses Attribut, kann es zu einer konkreten Ausprägung der durch die Konditionstabelle gegebenen Schlüsselkombination nur einen einzigen unbegrenzt gültigen Konditionssatz geben.

Das Attribut **mit Freigabestatus** eröffnet seit Release SAP R/3 4.6 die Möglichkeit, Konditionssätze für die Anwendung zu sperren bzw. freizugeben (wir gehen darauf in Abschnitt 5.1, »Freigabestatus«, noch näher ein).

Auf der rechten Seite des Bildes (siehe Abbildung 4.4) befindet sich der Bereich **Feldkatalog**. Daraus wählen Sie nun per Doppelklick die benötigten Felder **Verkaufsorganisation**, **Vertriebsweg** und **Kundengruppe** aus. Die Reihenfolge Ihrer Anwahl ist insofern von Bedeutung, als dass dadurch der Aufbau des Erfassungsbildes für die Konditionssätze festgelegt wird (siehe Abbildung 4.5).

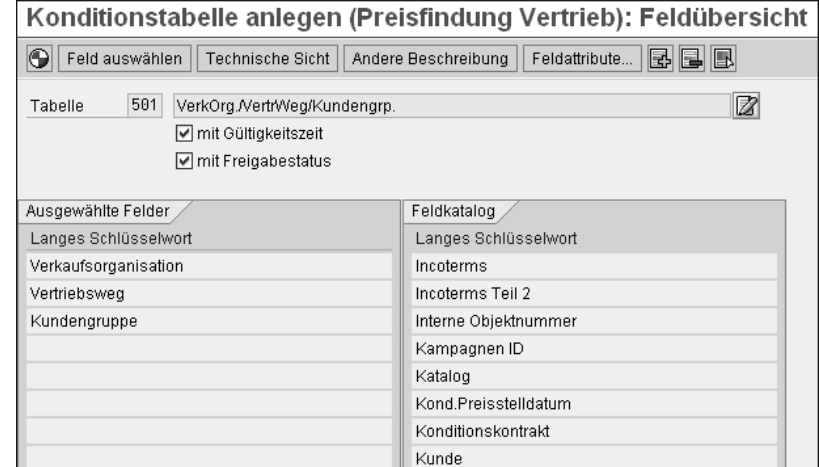

**Abbildung 4.5** Felder der Konditionstabelle auswählen

Interessant kann es hier noch sein, den Button **Technische Sicht** auszuwählen, um weitere Details sichtbar zu machen (siehe Abbildung 4.6). Sie sehen hier, dass alle Felder, die Sie ausgewählt haben, standardmäßig das Attribut **Key** tragen. Durch das Abwählen des Attributs **Key** entstünde der Sonderfall eines Datenfeldes in der Konditionstabelle (darauf gehen wir in Abschnitt 9.2, »Datenermittlung über Konditionen«, ein).

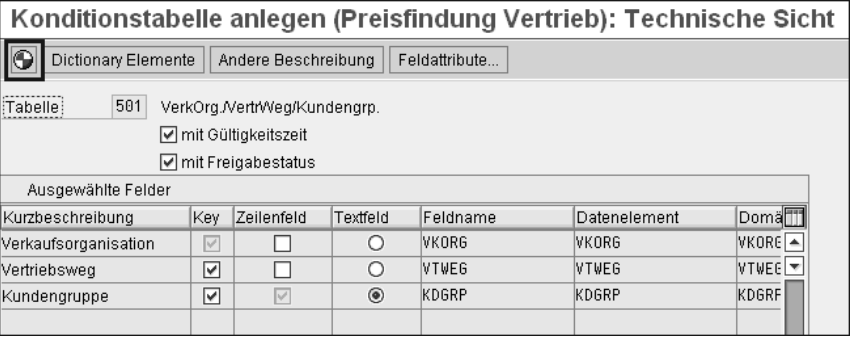

**Abbildung 4.6** Konditionstabelle anlegen – technische Sicht

Das Attribut **Zeilenfeld** ist immer für das letzte der ausgewählten Schlüsselfelder (hier **Kundengruppe**) markiert. Diese Markierung kann nicht entfernt werden, da der generierte Pflegedialog darauf angewiesen ist, mindestens *ein* Schlüsselfeld für eine tabellarische Darstellung der Konditionssätze zur Verfügung zu haben. Alle Schlüsselfelder, die nicht als Zeilenfeld markiert sind, werden später im Kopfbereich des Pflegedialogs dargestellt. Man könnte so z. B. auch den Vertriebsweg als Zeilenfeld markieren – mit den entsprechenden Konsequenzen für die Darstellung des Feldes im generierten Pflegedialog. (Wer hier neugierig ist, kann schon einmal vorblättern und sich unseren später generierten Pflegedialog in Abbildung 4.15 ansehen.)

Das Attribut **Textfeld** ist als Radio-Button ausgeprägt, d. h., auch wenn Sie mehr als ein Schlüsselfeld als **Zeilenfeld** markieren, können Sie nur eines davon mit dem Attribut **Textfeld** versehen. Für das so markierte Feld wird im generierten Pflegedialog neben der Schlüsselausprägung auch die Bezeichnung ausgegeben.

Wenn Sie mit der Feldauswahl und den Attributen einverstanden sind, können Sie den Button **Generierung** anklicken (in der oberen linken Ecke von Abbildung 4.6 kenntlich gemacht). Es erscheint ein Protokoll der Generierung (siehe Abbildung 4.7), das Sie darüber informiert, dass die Datenbanktabelle A501 angelegt wurde und die Reports und Dynpros zur Tabelle A501 zur Generierung vorgemerkt wurden. Diese werden dann bei der ersten Verwendung automatisch kompiliert.

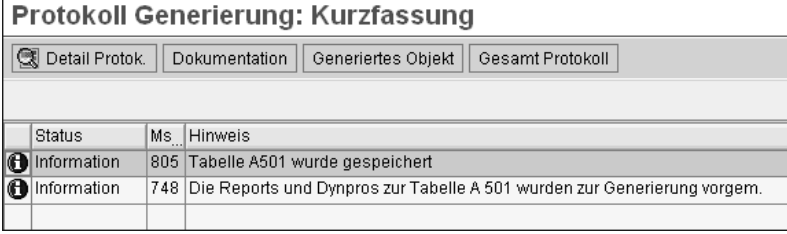

**Abbildung 4.7** Protokoll der Generierung der Konditionstabelle 501

Die Beschreibung der Tabelle wird übrigens aus den ausgewählten Feldern vorgeschlagen und darf manuell angepasst werden. Die Übersetzung dieser Beschreibung in andere Sprachen ist ein bisschen ungewöhnlich. Sie können sich z. B. einfach in einer anderen Sprache einwählen und den Text dort ändern. Alternativ können Sie Transaktion SE63 nutzen. Wählen Sie dort den Button **Transportobjekt** aus, und tragen Sie das Objekt »R3TR VKOI A501« ein. Anschließend können Sie die Tabellenbeschreibung in andere Sprachen übersetzen.

Damit haben wir den ersten Schritt in unserer Konfiguration getan und können mit dem nächsten Schritt, dem Anlegen unserer Zugriffsfolge, fortfahren.

### **4.1.2 Anlegen einer Zugriffsfolge**

Preise, Rabatte und Zuschläge können auf verschiedenen Ebenen definiert werden. Zur Abbildung dieser Schlüsselkombinationen, die den verschiedenen Ebenen entsprechen, haben Sie die Konditionstabellen kennengelernt. Damit das System während der Preisfindung die gewünschten Ebenen berücksichtigen kann, muss in einer *Zugriffsfolge* die Reihenfolge der Konditionstabellen, die zu durchsuchen sind, eingetragen werden. In den meisten Fällen enthält die Definition der Zugriffsfolge – ebenso wie in unserem Beispiel – nur eine Konditionstabelle. Bei der Eintragung mehrerer Konditionstabellen wird dagegen eine Art »Suchstrategie« definiert. Man kann das in der SAP-Standardauslieferung sehr gut am Beispiel der Zugriffsfolge PR02 studieren, die für die Suche nach dem anzuwendenden Preis PR00 verwendet wird. Um sich diese Zugriffsfolge anzusehen, wählen Sie den Pfad **(IMG** -**) Vertrieb** - **Grundfunktionen** - **Preisfindung** - **Steuerung der Preisfindung** - **Zugriffsfolgen definieren** - **Zugriffsfolgen pflegen**.

In dieser Zugriffsfolge (siehe Abbildung 4.8) ist durch die Reihenfolge der Eintragung der Konditionstabellen 305, 306 und 304 definiert worden, dass das System zuerst auf der Ebene **Verkaufsorganisation**, **Vertriebsweg**, **Kunde** und **Material** (Konditionstabelle 305) nach einem gültigen Preis suchen soll, d. h., Priorität 1 haben Preise, die individuell für den Kunden vereinbart und als Stammdaten gespeichert wurden.

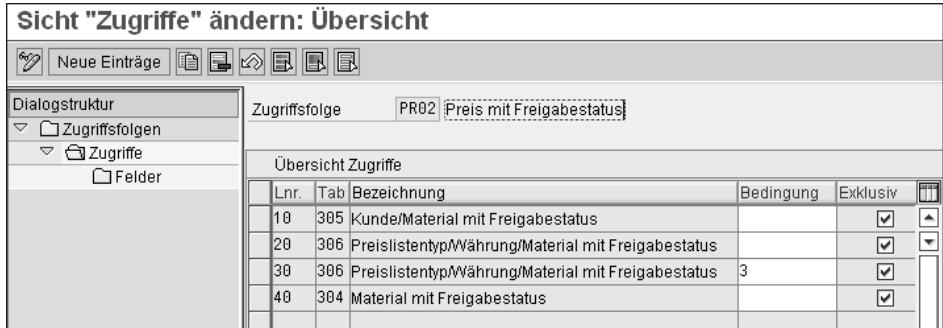

**Abbildung 4.8** Zugriffsfolge PR02 (Preis mit Freigabestatus)

Ist ein solcher kundenindividueller Preis nicht vorhanden, wird versucht, einen Preis in einer Preisliste zu finden, für die der Kunde zugelassen ist (Feld **Preislistentyp** im Kundenstamm). Die Konditionstabelle 306 benennt dazu die Felder **Verkaufsorganisation**, **Vertriebsweg**, **Preislistentyp**, **Währung** und **Material** als Schlüsselfelder. Der Zugriff mit der Nummer 30 stellt einen weiteren Zugriffsversuch mit der Konditionstabelle 306 dar, falls die Bedingung 3 (Fremdwährungsbeleg) erfüllt ist. Ist auch der Zugriff auf die Preislistenkonditionssätze erfolglos, wird über die Konditionstabelle 304 mit den Feldern **Verkaufsorganisation**, **Vertriebsweg** und **Material** der Materialpreis in diesem Vertriebsumfeld gelesen.

Das Attribut **Exklusiv** steuert, dass nach dem ersten erfolgreichen Zugriff auf einen Satz innerhalb einer Zugriffsfolge kein weiterer Satz gesucht wird. Dadurch wird erreicht, dass der speziellste vorhandene Konditionssatz berücksichtigt wird.

Wenn wir zu unserer Konfiguration zurückkehren, haben wir nur eine Zugriffsebene definiert, und zwar durch die zuvor angelegte Konditionstabelle 501. Sie wählen also den Pfad **(IMG** -**) Vertrieb** - **Grundfunktionen** - **Preisfindung** - **Steuerung der Preisfindung** - **Zugriffsfolgen definieren** - **Zugriffsfolgen pflegen** - **Neue Einträge**.

Der Kundennamensraum für Zugriffsfolgen beginnt mit Y oder Z. Wir entscheiden uns für den Schlüssel Z501 mit der Bezeichnung **Kundengruppe** (siehe Abbildung 4.9).

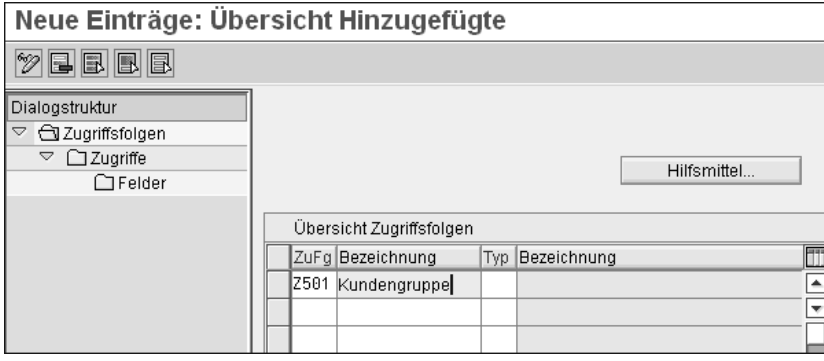

**Abbildung 4.9** Zugriffsfolge anlegen

In dem Navigationsbaum der Dialogstruktur wählen Sie **Zugriffe** und gelangen zum nächsten Bild (siehe Abbildung 4.10). Über **Neue Einträge** wird das Übersichtsbild freigeschaltet, und Sie erfassen den Zugriff mit der von uns vergebenen laufenden Nummer 10 und der Konditionstabelle 501. Die Attribute **Bedingung** und **Exklusiv** bleiben ungenutzt (bei einer einstufigen Zugriffsfolge ist das Attribut **Exklusiv** bedeutungslos).

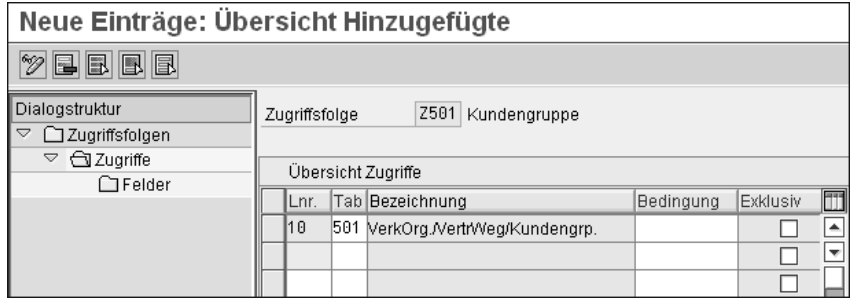

**Abbildung 4.10** Definition des Zugriffs durch die Konditionstabelle

Markieren Sie die Zeile mit dem Zugriff, und wählen Sie als Nächstes **Felder** in der Dialogstruktur auf der linken Seite, um auf die Feldebene zu gelangen. Es erscheint eine Warnung, dass die Feldzuordnung noch nicht erfolgt ist. Die Warnung müssen Sie – wie immer – mit  $\left\vert \leftarrow \right\vert$  bestätigen. Nun erscheint abschließend das in Abbildung 4.11 wiedergegebene Bild.

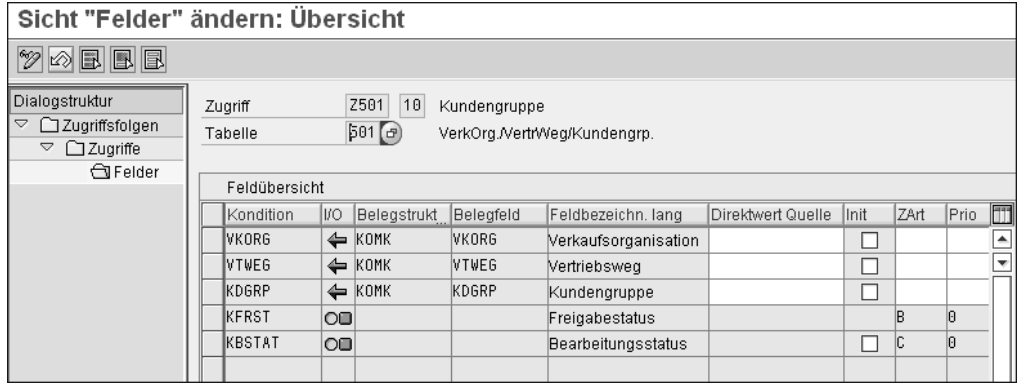

**Abbildung 4.11** Feldebene des Zugriffs

#### **Fehlende Feldzuordnung**

Wenn Sie den Schritt der Feldzuordnung einmal auslassen sollten, erhalten Sie später beim Test in der Preisfindungsanalyse die Fehlermeldung »301 (Felder für Zugriffsfolge fehlen)«. Sie müssen dann die Zugriffsfolge noch einmal editieren und die Feldzuordnung nachholen.

Wie Sie in Abbildung 4.12 im nächsten Abschnitt sehen können, wurden neben den Schlüsselfeldern aus der Konditionstabelle 501 noch aufgrund des dort gesetzten Attributs **mit Freigabestatus** zwei weitere Felder in den Zugriff aufgenommen: FRSTAT und KBSTAT. Diese dienen zum Abspeichern der eventuellen Sperrstatus (wir gehen darauf, wie bereits gesagt, in Abschnitt 5.1, »Freigabestatus«, noch näher ein).

Für eine gewöhnliche Zugriffsfolge müssen Sie hier keine weiteren Attribute setzen. Zur Verfügung stehen noch **Direktwert Quelle**, **Init**, **Zart** und **Prio**. Auf die Bedeutung dieser Attribute gehen wir in Abschnitt 4.2.2, »Zugriffsfolge«, ein.

Nun kann unsere Zugriffsfolge Z501 gesichert werden und ist einsatzbereit.

#### **4.1.3 Customizing der Konditionsart**

Die Konditionsart stellt, wie zu Beginn des Kapitels bereits erläutert, die funktionalen Eigenschaften des Konditionssatzes zur Verfügung. Es wird dadurch letztlich eine Funktion modelliert (siehe Abbildung 4.12). Wir haben bisher die Schlüsselstruktur definiert (Konditionstabelle 501) und damit die Zugriffsfolge Z501 konfiguriert. Im nächsten Schritt geht es darum, solche Anforderungen wie den prozentualen Rabatt

in der Konfiguration umzusetzen. Dies ist die Aufgabe des Preisfindungselements *Konditionsart*.

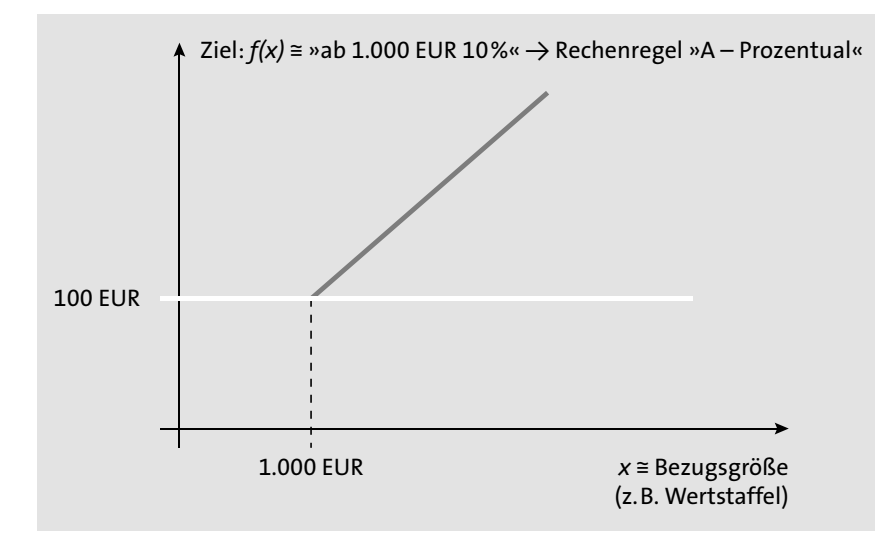

**Abbildung 4.12** Verständnis der Konditionsart als Funktion

Wir haben ja das Endergebnis des Konditionssatzes als Ausgangspunkt der Konfiguration noch vor unserem »geistigen Auge«. Um zu dem gewünschten Ergebnis zu kommen, müssen wir jetzt die geeigneten Attribute im Customizing der Konditionsart identifizieren.

Wenn Sie sich z. B. einmal die Rabattkonditionsart KA00 (Aktion) aus der SAP-Auslieferung ansehen, gewinnen Sie einen ersten Eindruck vom Customizing-Bild für Konditionsarten. Wählen Sie dafür den Pfad **(IMG** -**) Vertrieb** - **Grundfunktionen** - **Preisfindung** - **Steuerung der Preisfindung** - **Konditionsarten definieren** - **Konditionsarten pflegen**.

Wenn Sie den Cursor über dem Eintrag **KA00** positionieren und den Button **Detail** anklicken, erhalten Sie das Customizing-Bild für Konditionsarten (siehe Abbildung 4.13). Dieses ist in sieben Bereiche unterteilt, auf die wir in Abschnitt 4.2.3, »Konditionsart«, ausführlicher eingehen:

- Steuerungsdaten 1
- $\hspace{0.1mm}$  Gruppenkondition
- $\hspace{0.1mm}$  Anderungsmöglichkeiten
- $\textcolor{red}{\blacksquare}$  Stammdaten
- $\blacksquare$  Staffeln
- Steuerungsdaten 2
- $\blacksquare$  Textfindung

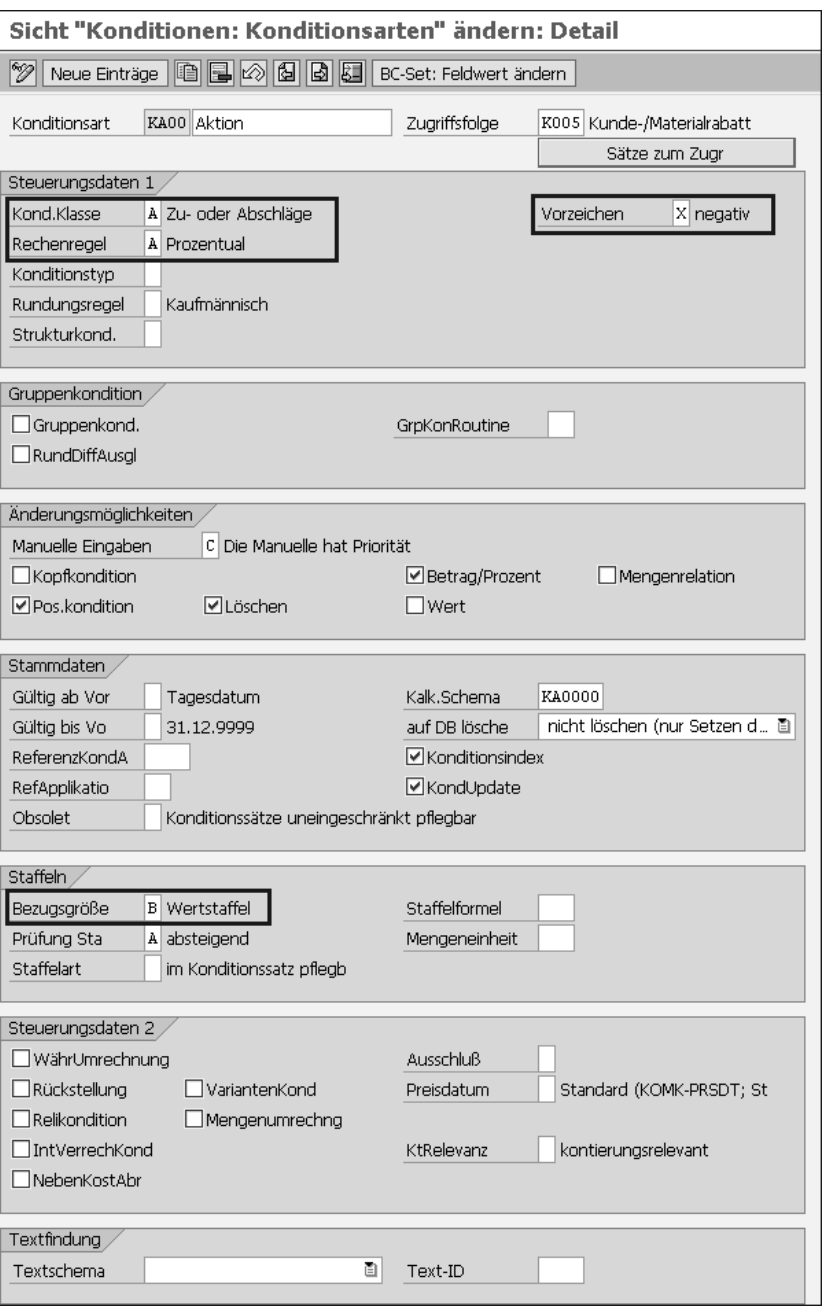

**Abbildung 4.13** Customizing-Bild für die Konditionsarten

In Abbildung 4.13 sehen Sie die Gesamtmenge der verfügbaren Attribute. Wir haben die Hauptattribute, die in unserem Beispiel aus KA00 einen wertabhängigen prozentualen Rabatt machen, eingerahmt.

Folgende Attribute sind hier zu nennen:

- **Kond.Klasse** (Konditionsklasse): Dieser Hauptschalter hat die Ausprägung A (Zuoder Abschläge).
- **Rechenregel**: Unser f(x) hat die Ausprägung A (Prozentual).
- **Bezugsgröße**: Unsere x-Achse hat die Ausprägung B (Wertstaffel).
- **Vorzeichen**: Die Ausprägung X (Negativ) stellt sicher, dass aus dem Rabatt kein Zuschlag werden kann.
- **Zugriffsfolge**: Durch die Zuordnung einer Zugriffsfolge kann die Konditionsart über Konditionssätze erst gepflegt und gefunden werden.

Nachdem Sie nun eine erste Vorstellung vom Customizing der Konditionsarten erhalten haben, fahren wir mit dem nächsten Schritt unserer Konfigurationsaufgabe fort, indem wir eine Konditionsart mit den von uns geforderten Eigenschaften anlegen.

## **4.1.4 Anlegen einer Konditionsart**

Auf dem Weg zu unserer kundenindividuellen Rabattkondition sind wir jetzt so weit, dass wir die entsprechende Konditionsart im Kundennamensraum anlegen können. Der Kundennamensraum für Konditionsarten beginnt mit Y oder Z. Wir entscheiden uns für den Schlüssel Z501 mit der Bezeichnung Kundengruppenrabatt.

Wählen Sie den Pfad **(IMG** -**) Vertrieb** - **Grundfunktionen** - **Preisfindung** - **Steuerung der Preisfindung** - **Konditionsarten definieren** - **Konditionsarten pflegen**. Im erscheinenden Bild (siehe Abbildung 4.14) markieren Sie den Aktionsrabatt KA00 und klicken auf den Button (**Kopieren als**).

|         | Sicht "Konditionen: Konditionsarten" ändern: Übersicht |                    |                      |  |  |  |  |  |  |  |
|---------|--------------------------------------------------------|--------------------|----------------------|--|--|--|--|--|--|--|
| Q<br>°W | Neue Einträge<br>ľêi                                   | BE<br>BK<br>B      |                      |  |  |  |  |  |  |  |
|         |                                                        |                    |                      |  |  |  |  |  |  |  |
| KArt    | Konditionsart                                          | Konditionsklasse   | m<br>Rechenregel     |  |  |  |  |  |  |  |
| KA00    | Aktion                                                 | Zu- oder Abschläge | Prozentual           |  |  |  |  |  |  |  |
| KA02    | Aktionsrabatt % 1                                      | Zu- oder Abschläge | Prozentual           |  |  |  |  |  |  |  |
| KA03    | Aktionsrabatt % 2                                      | Zu- oder Abschläge | Prozentual           |  |  |  |  |  |  |  |
| KA04    | Aktionsrabatt abs.1                                    | Zu- oder Abschläge | Menge                |  |  |  |  |  |  |  |
| KA05    | Aktionsrabatt abs.2                                    | Zu- oder Abschläge | Menge                |  |  |  |  |  |  |  |
| KAD0.   | (Sachkosten (VKHM                                      | Zu- oder Abschläge | Menge                |  |  |  |  |  |  |  |
| IKAD1   | Handlingsk. (VKHM).                                    | Zu- oder Abschläge | Menge                |  |  |  |  |  |  |  |
| KBM1    | Kulanz/Garantie                                        | Zu- oder Abschläge | Prozentual           |  |  |  |  |  |  |  |
| KF00    | Fracht                                                 | Zu- oder Abschläge | <b>Bruttogewicht</b> |  |  |  |  |  |  |  |
| lKP00   | Palettenrabatt                                         | Zu- oder Abschläge | Menge                |  |  |  |  |  |  |  |
| KP01    | Anbruchzuschlag                                        | Zu- oder Abschläge | Menge                |  |  |  |  |  |  |  |

**Abbildung 4.14** Konditionsarten pflegen

Der Inhalt von KA00 wird als Arbeitsgrundlage vorbelegt, und Sie können zunächst den vorgesehenen Konditionsartenschlüssel Z501, die Bezeichnung »Kundengruppenrabatt« und unsere Zugriffsfolge Z501 eintragen. Nach der Bestätigung mit  $\boxed{\leftarrow}$ haben Sie die Konditionsart Z501 unter der Nutzung der Vorlage KA00 angelegt und können sichern.

Da die übrigen Attribute unsere Anforderung erfüllten, unterscheidet sich unsere neue Konditionsart Z501 (Kundengruppenrabatt) nur durch die über unsere abweichende Zugriffsfolge Z501 definierte Schlüsselkombination von der Kopier-Vorlage KA00.

## **Generierter Pflegedialog**

Sobald man einer Konditionsart eine Zugriffsfolge zugewiesen hat, sind die Konditionspflegetransaktionen VK11, VK12 und VK13 einsatzbereit. Sie erinnern sich sicher noch an die Meldung im Generierungsprotokoll unserer Konditionstabelle: »Die Reports und Dynpros zur Tabelle A501 wurden zur Generierung vorgemerkt.« Diese werden jetzt verwendet.

Um einen Konditionssatz anzulegen, nutzen Sie den Pfad **(SAP Easy Access** -**) Logistik** - **Vertrieb** - **Stammdaten** - **Konditionen** - **Selektion über Konditionsart** - **Anlegen** und wählen die Konditionsart Z501 aus. Nach einigen Sekunden der Generierung erscheint das charakteristische Schnellerfassungsbild zur Konditionspflege (siehe Abbildung 4.15) mit den von uns definierten Schlüsseln **Verkaufsorganisation**, **Vertriebsweg** und **Kundengruppe**.

| Kundengruppenrabatt (Z501) anlegen: Schnellerfassung                                                         |    |        |       |       |                 |    |  |           |     |  |  |
|----------------------------------------------------------------------------------------------------|----|--------|-------|-------|-----------------|----|--|-----------|-----|--|--|
| $ \mathcal{C} $ : $ \mathcal{D} $ (d) $ \mathcal{C} $ (d) $ \mathcal{C} $ (d) $ \mathcal{C} $<br>岡<br>圖<br>୷ |    |        |       |       |                 |    |  |           |     |  |  |
| [6]<br>Verkaufsorganisation<br>⊠<br>Vertriebsweg                                                             |    |        |       |       |                 |    |  |           |     |  |  |
| VerkOra, VertrWea/Kundenarp.                                                                                 |    |        |       |       |                 |    |  |           |     |  |  |
| $K$ S Bezeichnung                                                                                            | B. | Betrag | Einh. | lpro. | ME <sup>R</sup> | B. |  | Gültig ab | bis |  |  |
| ⊠                                                                                                    |    |        |       |       |                 |    |  |           |     |  |  |
|                                                                                                    |    |        |       |       |                 |    |  |           |     |  |  |

**Abbildung 4.15** Generiertes Konditionspflegebild

Sie können nun Ihren ersten Stammsatz erfassen (siehe Abbildung 4.16). Damit der Rabatt erst ab 1.000 EUR gewährt wird, müssen Sie noch in das Staffelbild umschalten (türkisfarbener Button **Staffel**, 4. von links) und den Wert **ab** auf 1.000 EUR setzen. Danach können Sie den Konditionssatz speichern (siehe Abbildung 4.17).

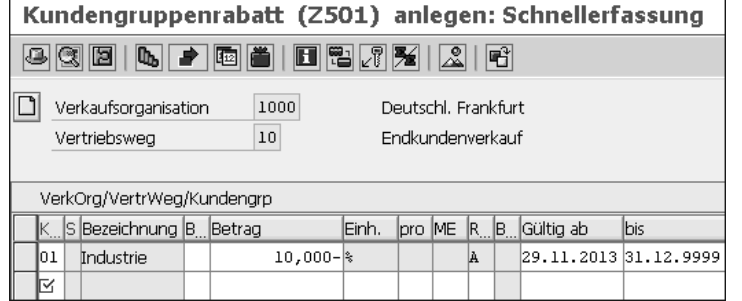

**Abbildung 4.16** Ersten Konditionssatz anlegen

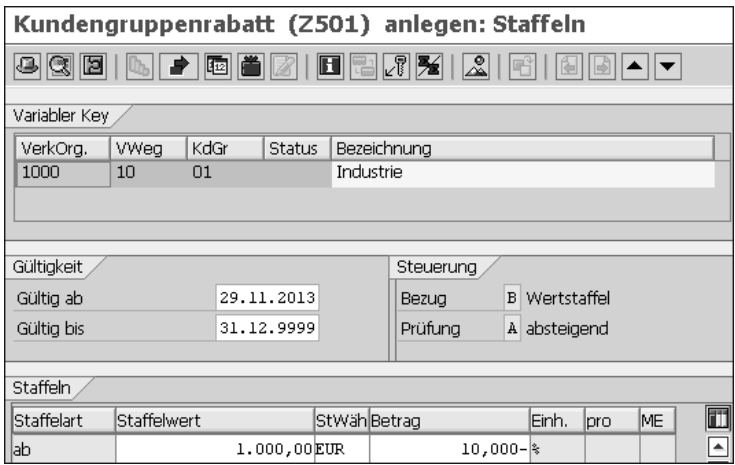

**Abbildung 4.17** Staffelbild der Konditionspflege

#### **4.1.5 Aufnahme der Konditionsart in ein Kalkulationsschema**

Damit unser neuer Rabatt in einem Vertriebsbeleg (z. B. einem Kundenauftrag) gefunden werden kann, müssen wir die neue Konditionsart Z501 in das zugrunde liegende *Kalkulationsschema* einbauen. Auch hier sind in der SAP-Grundauslieferung Beispielkalkulationsschemata enthalten, die Sie als Vorlage für die Abbildung eines Preisfindungsszenarios nutzen können. Ein prominentes Beispiel dafür ist das Kalkulationsschema RVAA01 (Standard). Wenn Sie dieses Kalkulationsschema als Grundlage für Ihr eigenes Preisfindungsszenario verwenden wollen, kopieren Sie es in den Kundennamensraum, der auch hier mit Y oder Z beginnt, und wählen den Schlüssel Z00001 mit der Bezeichnung **Firmenstandard**. Es erscheint eine Meldung mit der Frage, ob die abhängigen Objekte kopiert werden sollen, die Sie mit **Alle kopieren** beantworten. Der Pfad zur Pflege eines Kalkulationsschemas lautet **(IMG** -**) Vertrieb** -

**Grundfunktionen** - **Preisfindung** - **Steuerung der Preisfindung** - **Kalkulationsschema definieren und zuordnen** - **Kalkulationsschema pflegen**.

#### **Nicht benötigte Konditionsarten löschen**

Aus einem kopierten Kalkulationsschema sollten in der Praxis alle Konditionsarten gelöscht werden, die im Firmenstandard nicht verwendet werden. Das betrifft z. B. eine Vielzahl der angebotenen Rabattkonditionsarten. Wir verzichten an dieser Stelle jedoch darauf, jetzt willkürlich einige dieser Konditionsarten zu löschen.

Wir fügen unsere neue Konditionsart Z501 (Kundengruppenrabatt) am Ende des Rabattblocks z. B. auf der Stufe 130 ein (siehe Abbildung 4.18). Bei den Attributen des Kalkulationsschemas orientieren wir uns an einer bestehenden vergleichbaren Rabattart und belegen analog die folgenden Attribute:

- **D** (Druck) = **X** (Drucken auf Positionsebene)
- **Bedg** (Bedingung) = **2** (Pos. mit Preisfindung)
- **KtoSl** (Kontoschlüssel) = **ERS** (Erlösschmälerungen)

| Sicht "Steuerung" ändern: Übersicht |  |                        |     |  |                           |         |            |   |   |   |    |  |    |    |                                      |            |        |
|-------------------------------------|--|------------------------|-----|--|---------------------------|---------|------------|---|---|---|----|--|----|----|--------------------------------------|------------|--------|
| ☜<br>Neue Einträge   图 图 图 图 图      |  |                        |     |  |                           |         |            |   |   |   |    |  |    |    |                                      |            |        |
| )ialogstruktur<br>$\Box$ Schemata   |  | Schema                 |     |  | Z00001<br>Firmen-Standard |         |            |   |   |   |    |  |    |    |                                      |            |        |
|                                     |  | Steuerung              |     |  |                           |         |            |   |   |   |    |  |    |    |                                      |            |        |
| Steuerung                           |  | Übersicht Bezugsstufen |     |  |                           |         |            |   |   |   |    |  |    |    |                                      |            |        |
|                                     |  | Stufe                  |     |  | Zäh KArt Bezeichnung      |         | Von Bis Ma |   | О |   |    |  |    |    | Stat DZwiSu Bedg RchFrm BasFrm KtoSI |            | Rückst |
|                                     |  | 110                    | 5   |  | RD00 d wichtsrabatt       |         |            | ☑ |   |   | ıx |  | 12 |    |                                      | ERS.       |        |
|                                     |  | 111                    | n   |  | HI01 Hierarchie           |         |            | □ |   | Г |    |  | 12 |    |                                      | ERS.       |        |
|                                     |  | 112                    | n   |  | HI02 Hierarchie/Material  |         |            | ш |   | L | X  |  | 12 |    |                                      | <b>ERS</b> |        |
|                                     |  | 115                    | o   |  | K148 Produkthierarchie    |         |            |   |   |   | X  |  | 12 |    |                                      | ERS.       |        |
|                                     |  | 120                    | o   |  | VA01 Varianten %          |         |            |   |   |   | M  |  | 12 |    |                                      | ERS.       |        |
|                                     |  | 130                    | O.  |  | Z501 Kundengruppenrabatt  |         |            |   |   |   | X  |  | 12 |    |                                      | ERS.       |        |
|                                     |  | 1300.                  | l0. |  | Rabattbetrag              | 101 299 |            |   |   |   |    |  |    |    |                                      |            |        |
|                                     |  | 1302                   | n   |  | NETP Preis                |         |            | ⊽ |   |   |    |  | I2 | ĥ  | k                                    | ERL        |        |
|                                     |  | 1310                   | n   |  | PN00 Preis Netto          |         |            | ☑ |   | г | X  |  | 2  | ĥ  |                                      | ERL        |        |
|                                     |  | 320                    |     |  | <b>PMIN Mindestpreis</b>  |         |            |   |   |   | X  |  | 12 | 15 |                                      | ERL        |        |

**Abbildung 4.18** Aufnahme der Konditionsart in das Kalkulationsschema

Nachdem wir jetzt unsere neue Konditionsart im Kalkulationsschema eingebettet haben, können wir unsere Konfiguration fortsetzen.

#### **4.1.6 Kalkulationsschemaermittlung festlegen**

Immer wenn wir das kundenindividuelle Kalkulationsschema, in das wir unsere Konditionsart eingebaut haben, neu angelegt haben, gibt es noch keinen Vertriebsbeleg, der dieses Kalkulationsschema zur Preisfindung verwenden kann. Dafür ist eine ge**4**

[k]

**4**

eignete Kalkulationsschemaermittlung Voraussetzung, die dieses neue Schema referenziert. Der Pfad zur Festlegung der Schemaermittlung lautet **(IMG** -**) Vertrieb** - **Grundfunktionen** - **Preisfindung** - **Steuerung der Preisfindung** - **Kalkulationsschema definieren und zuordnen** - **Kalkulationsschemaermittlung festlegen**.

Die Einflussgrößen für die Kalkulationsschemaermittlung sind:

- $\blacksquare$  Vertriebsbereich
- Belegschema (aus der Vorgangsart)
- $\quad \blacksquare \;$  Kundenschema (aus den Vertriebsbereichsdaten des Kundenstamms)

Für die Ausprägung Vertriebsbereich 1000/10/00, Belegschema A und Kundenschema 1 wird in unserem SAP-System bisher das Vorlage-Kalkulationsschema RVAA01 zugewiesen. Wir ändern diesen Eintrag so, dass nun unser eigenes Kalkulationsschema Z00001 (Firmenstandard) gefunden wird (siehe Abbildung 4.19), indem wir den Eintrag RVAA01 durch Z00001 überschreiben.

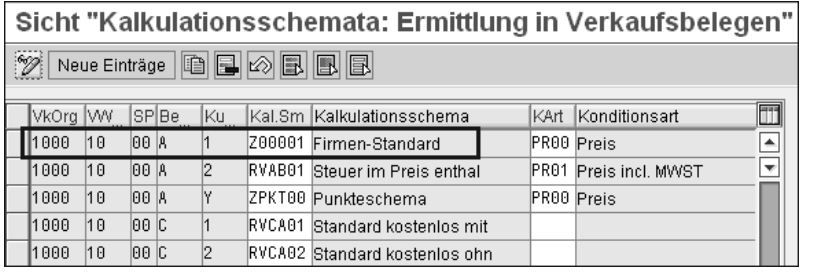

**Abbildung 4.19** Kalkulationsschemaermittlung

Nach diesem letzten Schritt ist die Konfiguration abgeschlossen, und die neue Konditionsart ist einsatzbereit. Mit einem abschließenden Test wollen wir uns noch vom einwandfreien Zusammenwirken aller beteiligten Objekte, die wir angelegt haben, überzeugen.

#### **4.1.7 Test des Preisfindungsszenarios**

Wir erfassen nun einen Terminauftrag für einen Industriekunden und überzeugen uns davon, dass der Konditionssatz gefunden wird, den wir zuvor angelegt haben (siehe Abbildung 4.20).

Wenn der Test nicht erfolgreich gewesen wäre, würde man jetzt die in Abschnitt 1.12, »Findungsanalyse«, vorgestellte Findungsanalyse verwenden, um die Stelle aufzuspüren, an der die Preisfindungskette abreißt, um nach einer Reparatur dieses Kettengliedes (z. B. falsche Zugriffsfolge) den Test so lange zu wiederholen, bis sämtliche Fehler gefunden und ausgeräumt wurden.

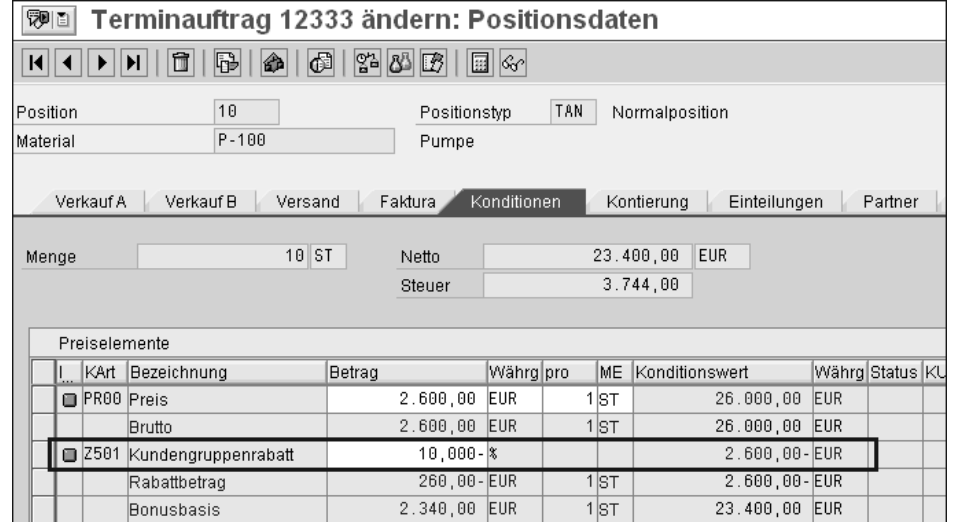

**Abbildung 4.20** Neue Rabattart im Preisbild